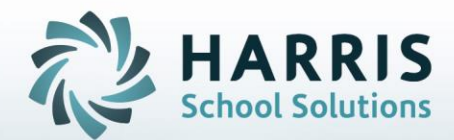

# **PIMS Staff Submission**

# **October 2020**

**STUDENT INFORMATION | FINANCIAL MANAGEMENT | SCHOOL NUTRITION** 

# PIMS Collection – October Submission **Staff**

- Employee Management Module General Tab
- Employee Management Module Position Tab
- Employee Management Module PIMS Tab
- Employee Management Module PIMS Assignment Tab
- Business Rules for Terminated Employees
- PIMS Export Management
- State Reporting Data Validations for Staff
- ClassMate PIMS Reports for Staff Submission

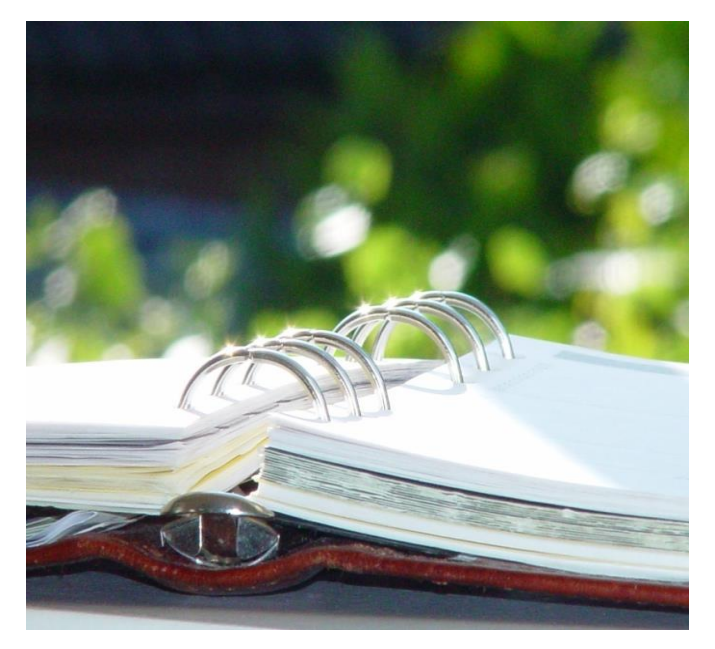

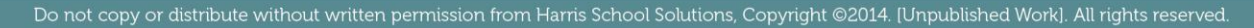

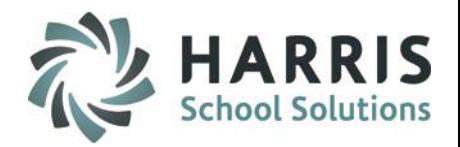

# PIMS Collection – October Submission

### **Overview of PIMS October Submission**

## **The collection window, snapshot date, edit/review window, and correction windows may be viewed on the PDE website.**

<https://www.education.pa.gov/DataAndReporting/PIMS/Pages/default.aspx>

The following templates are required for the PIMS Staff Collection Submission:

**For client sites using ClassMate to submit PIMS Staff templates** 

•**Staff**

•**Staff Snapshot (10/01/xxxx)**

•**Staff Assignment**

•**District Fact**

### **PIMS Collections, Templates, & Reporting Dates**

To obtain the remaining PIMS reporting dates, templates & ACS Due Dates visit the PDE website > select Manuals and Calendar to access / download the PIMS Elementary/Secondary Collection Calendar.

ClassMate recommends you check the PIMS website often as PIMS often updates this calendar through out the year.

#### **STUDENT INFORMATION | FINANCIAL MANAGEMENT | SCHOOL NUTRITION**

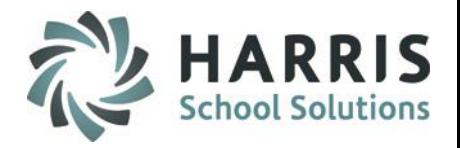

### **Module Requirement for PIMS Staff Submission**

The modules that will be needed to complete the data entry, export, and validation for the three staff templates (Staff, Staff Snapshot, and Staff Assignment) are:

• **Employee Management** – located in the ClassMate Application under **Modules > Personnel Management**

• **State Reporting Validations** – located in the ClassMate Application under **Modules > State Reporting**. **You must export your three staff files before running the validations.**

• **PIMS Export Management-NEW** – located in the ClassMate Application under **Modules > PIMS Management** 

**\*\*new module added 2021 SY – please assign using User Module Management if you currently do not have & remove the former PIMS Export Management as this will no longer be updated\*\***

• If you do not have these modules assigned to you please contact your ClassMate System Administrator and request that they be assigned to you. Once they are assigned you will need to refresh your modules/reports within the ClassMate Application.

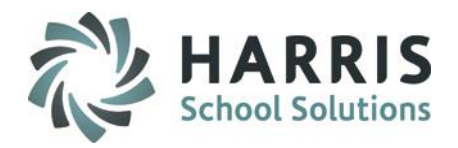

### **Employee Management Module – General Tab**

**Getting Started:** 

Double click > My Modules > Double Click Personnel Management > Click **Employee Management**

**Staff Employees:**

Create an employee record for all Staff employees, if record is not already created. Refer to PIMS Volume 1 User Manual section Staff To Be Reported in PIMS.

**State PPID:**

Update the State PPID for all certificated Staff Employees. The State PPID # can often be obtained from the Directors Office or Payroll Department. The office that holds the number varies from school to school  $*nEW 2021**$  – For School Security Personnel who have a PPID, report the PPID, if they do NOT have a PPID use the 5 or 6 digit **Municipal Police Officer Training ID (MPTID)** preceded by **SS**; or if they do NOT have an **MPTID** you must assign the individual a unique and consisant 5 or 6 digit ID preceded by **SS** Example: SS123456 (for School Security Staff without a PPID)

**SSN:**

5

**The Social Security number will no longer export in the Staff/Staff Snapshot templates.**

**H**ersonnel Management

- <u>●</u> Employee Management

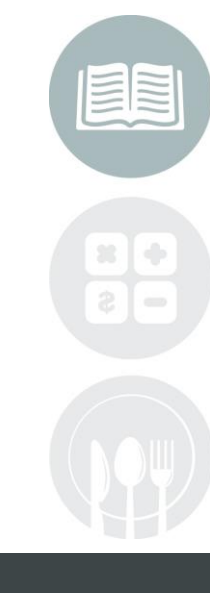

#### **STUDENT INFORMATION | FINANCIAL MANAGEMENT | SCHOOL NUTRITION**

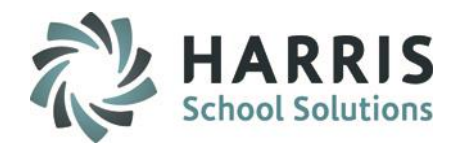

### **Employee Management Module – General Tab**

General Tab Required Data for PIMS:

- 1. Alternate ID # (this is the ClassMate Employee ID #)
- 2. State PPID # (for all certificated & non-certificated employees.)
- 3. \*\*NEW\*\* MPTID# (for School Security Staff **WITHOUT** a PPID 5 or 6 digit ID preceded with **SS**)
- 4. Title (ie: Mr., Mrs.)
- 5. First name
- 6. Last name
- 7. Address 1
- 8. City/State/Zip
- 9. Home Number & Cell Number are optional for PIMS, though if using School to Home Communication systems they are most likely required for those systems.
- 10. Gender
- 11. E-mail Address (required)
- 12. Birthdate
- 13. Hispanic Question
- 14. Ethnicity

6

After all data is entered click the **Save** icon before moving to the next tab or next employee

#### **STUDENT INFORMATION | FINANCIAL MANAGEMENT | SCHOOL NUTRITION**

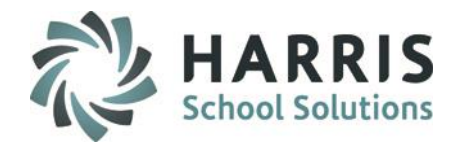

### **Employee Management Module – General Tab**

7

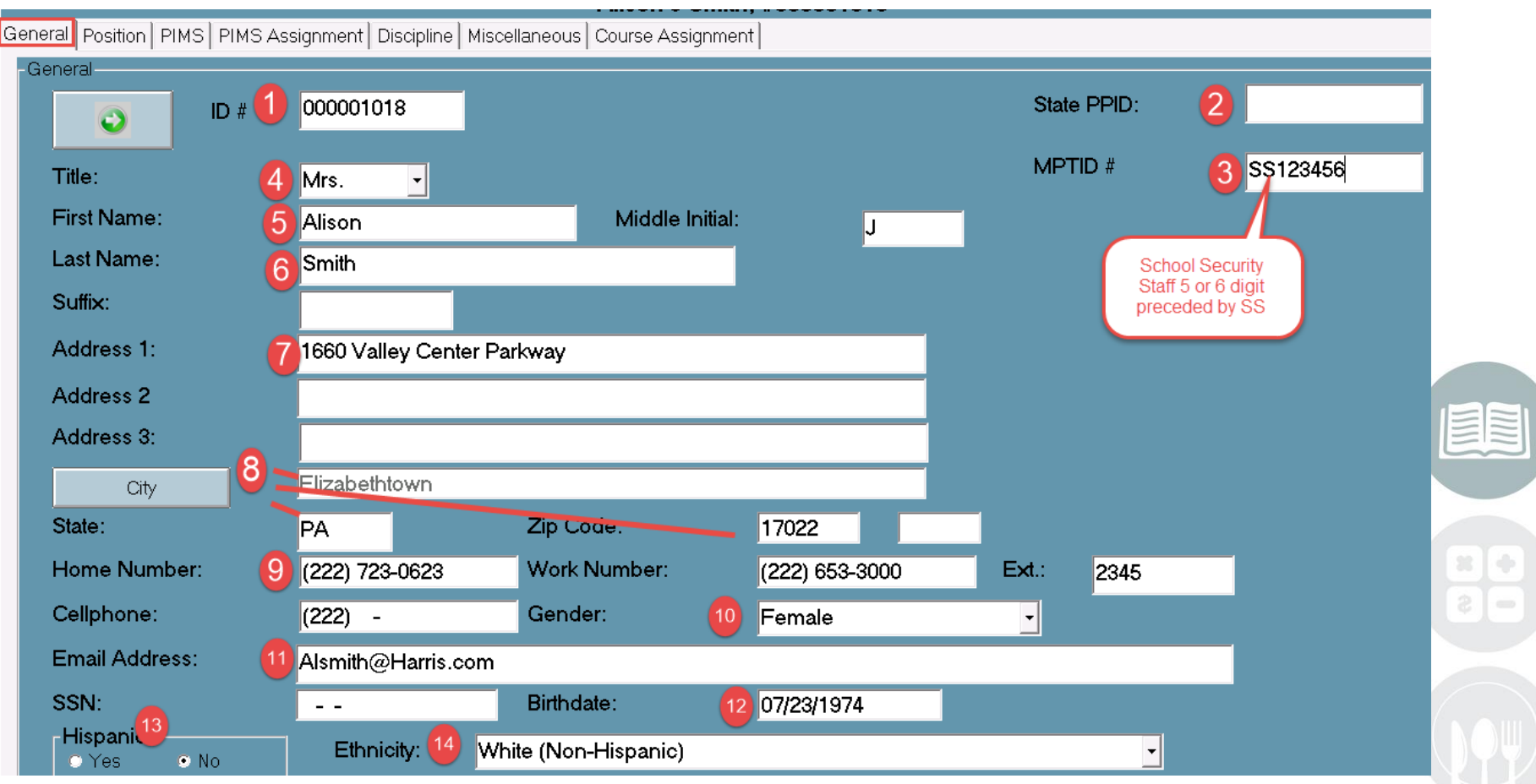

#### **STUDENT INFORMATION | FINANCIAL MANAGEMENT | SCHOOL NUTRITION**

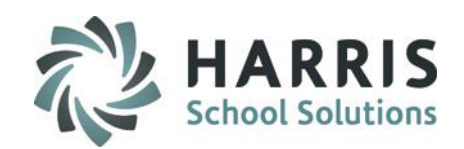

#### **Employee Management Module – Position Tab**

#### **Position Tab Required Data for PIMS:**

- 1) Department: Select the department
- 2) Hire Status: Select Hire Status (ie: Full Time)
- 3) Job Title: Enter employees job title
- 4) Annual Salary: Enter employee's salary. Per PDE enter in whole dollars only and enter in the salary or wage an individual is paid before deductions (excluding differentials)

#### The below fields are NOT REQUIRED for PIMS but you may enter for other tracking purposes

- 5) Pay Step Level
- 6) Salary Effective Date
- 7) Benefits Value
- 8) Supervisor
- 9) Total Vaca Days
- 10) Used Vaca Days
- 11) Notes
- 12) Comments
- 13) Certification License #: Enter for Certificated Staff if utilizing Certification Hours functionality (Cosmetology Hours reporting includes)
- 14) Original Certification Date: Enter for Certificated Staff if utilizing Certification Hours functionality (Cosmetology Hours reporting includes)

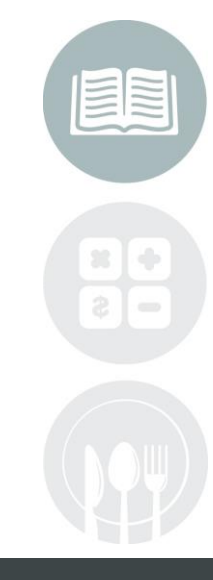

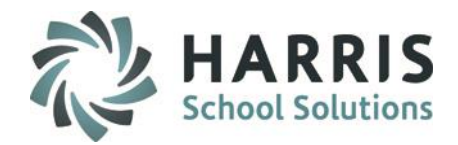

#### **Employee Management Module – Position Tab**

 $\overline{\circ}$ 

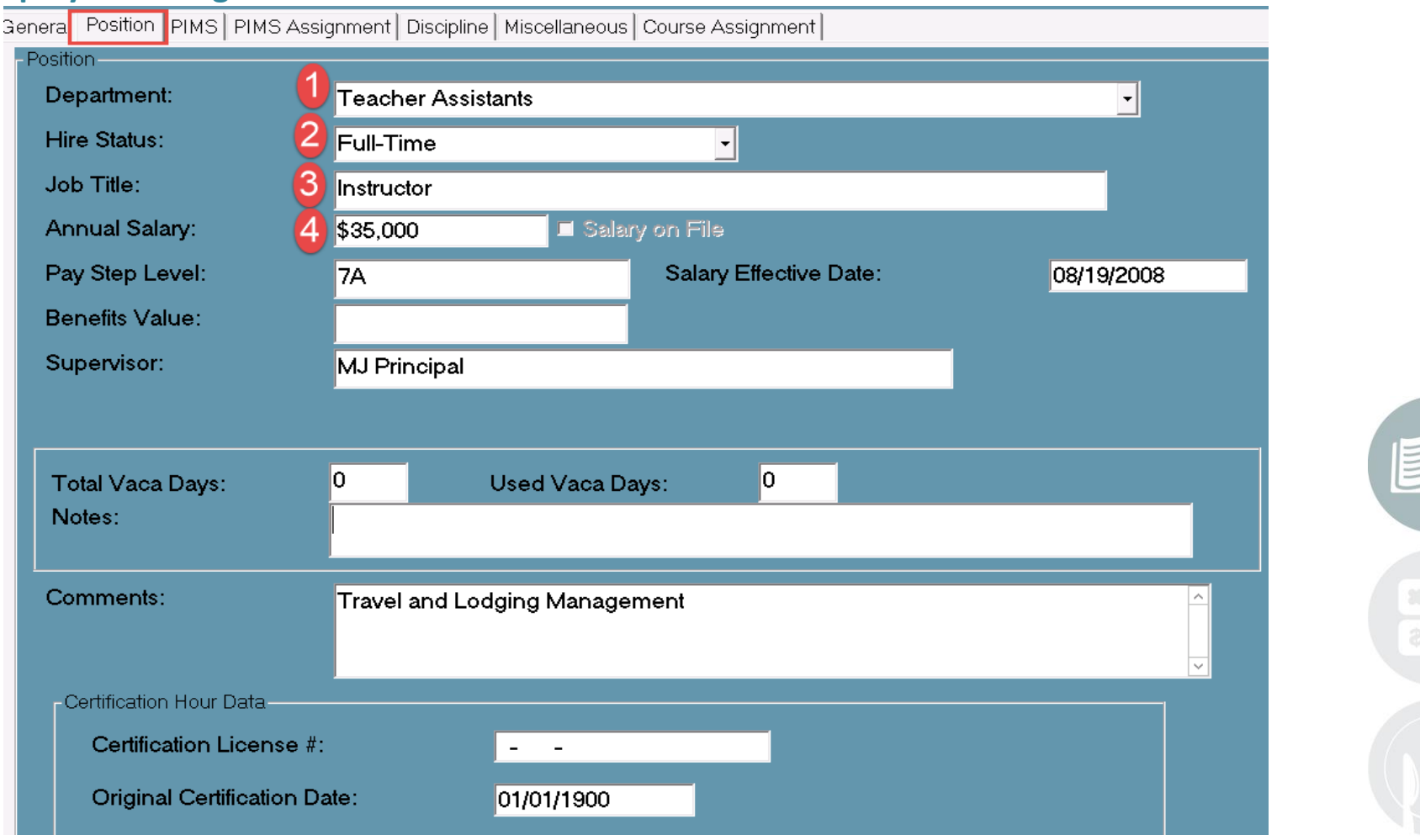

#### **STUDENT INFORMATION | FINANCIAL MANAGEMENT | SCHOOL NUTRITION**

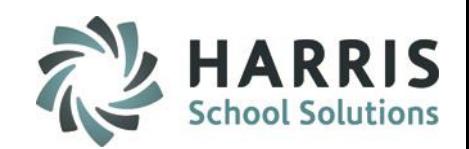

#### **Employee Management Module – PIMS Tab**

### **PIMS Tab Required Data for PIMS:**

- 1) Employment Status
- 2) Employment Classification
- 3) State Job Description –options available in the drop-down are pulled from PIMS Manual Volume 2, Appendix AH. The PIMS state code (NPA) has been updated to match PDE's definition.
- 4) Highest Degree Institution
- 5) Employment Verification (not required for PIMS)
- 6) Primary Location

 $10$ 

- 7) Termination Reason (if applies)
- 8) Staff Qualification Status This field is required for Safe School submission in June.
- 9) Years Experience Per PDE this is the total # of years worked in 1 or more educational institutions. Enter whole numbers only**. \*\*Clients must enter data in this field**.
- 10. Years Experience in District Per PDE this is the total # of consecutive years working in the LEA, if individual leaves LEA & returns they start over. Enter whole numbers only. **Note**: ClassMate will calculate this field if left blank. The calculation will be based on the initial hire date, re-hire date, or first assignment start date, which ever is most current. \*\*During RollOver Yrs Experience and Yrs Experience in District are incremented each year

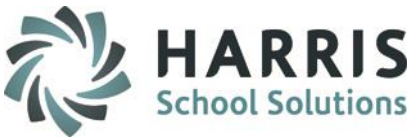

#### **Employee Management Module – PIMS Tab**

#### **PIMS Tab Required Data for PIMS:**

- 11) Employment Type (ie: Full Time)
- 12) Initial Hire Date: Enter date employee was initially hired
	- **Note:** Enter the date the employee was initially hired. It does not have to be the date for which the employee started their professional service. The date the employee started their professional service should be recorded on the PIMS Assignments tab.
	- **Example:** Employee A was hired 08/30/2009 as an Aide. Then on 08/30/2010 Employee A was hired to be the Auto Body Instructor. The Initial Hire Date should be 08/30/2009
- 13) Tenure Date & Yes/No Indicator (not Required for PIMS)
- 14) Re-Hire Date (if applies)
- 15) Termination Date (if applies)
- 16) Elem/Sec Professional Personnel (ESPP) Indicate if this employee is an Elementary Secondary Professional Personnel.

\*\*Only employees with ESPP set to yes will be included in the Staff templates.

- 17) Local Contract Per PDE Yes = has current contract, No = in negotiations
- 18) Authorized to Carry a Weapon This field is required for School Security Personnel for Safe School submission in June.
- 19) LEP Certification (not Required for PIMS)

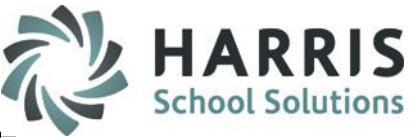

### **Employee Management Module – PIMS Tab**

#### **Years Experience in District Special Note:**

• The Years Experience in District automated calculation process dependency: **Hire date**: If the hire date is not the date the employee actually started working, but possibly the board approval date, when entering the staff assignment start date you must enter the actual date the staff member started working.

> Example: An employee is hired on June 27,2014, but the employee will not start his assignment until the first day of school which is August 25, 2014.

If you enter the assignment date as June 27, 2014 the years experience in district will calculate incorrectly as 2 years. It should be 1 year for the school year July 1, 2014 to June 30, 2015.

Thus, assignment start dates for new hires/ positions is the actual day the employee starts working.

During Rollover, years experience in district is incremented for All Active Staff with an Active Assignment

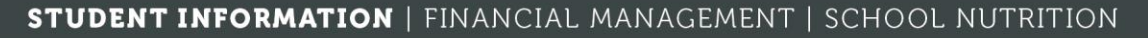

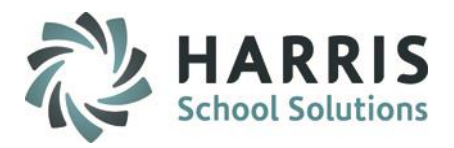

#### **Employee Management Module – PIMS Tab**

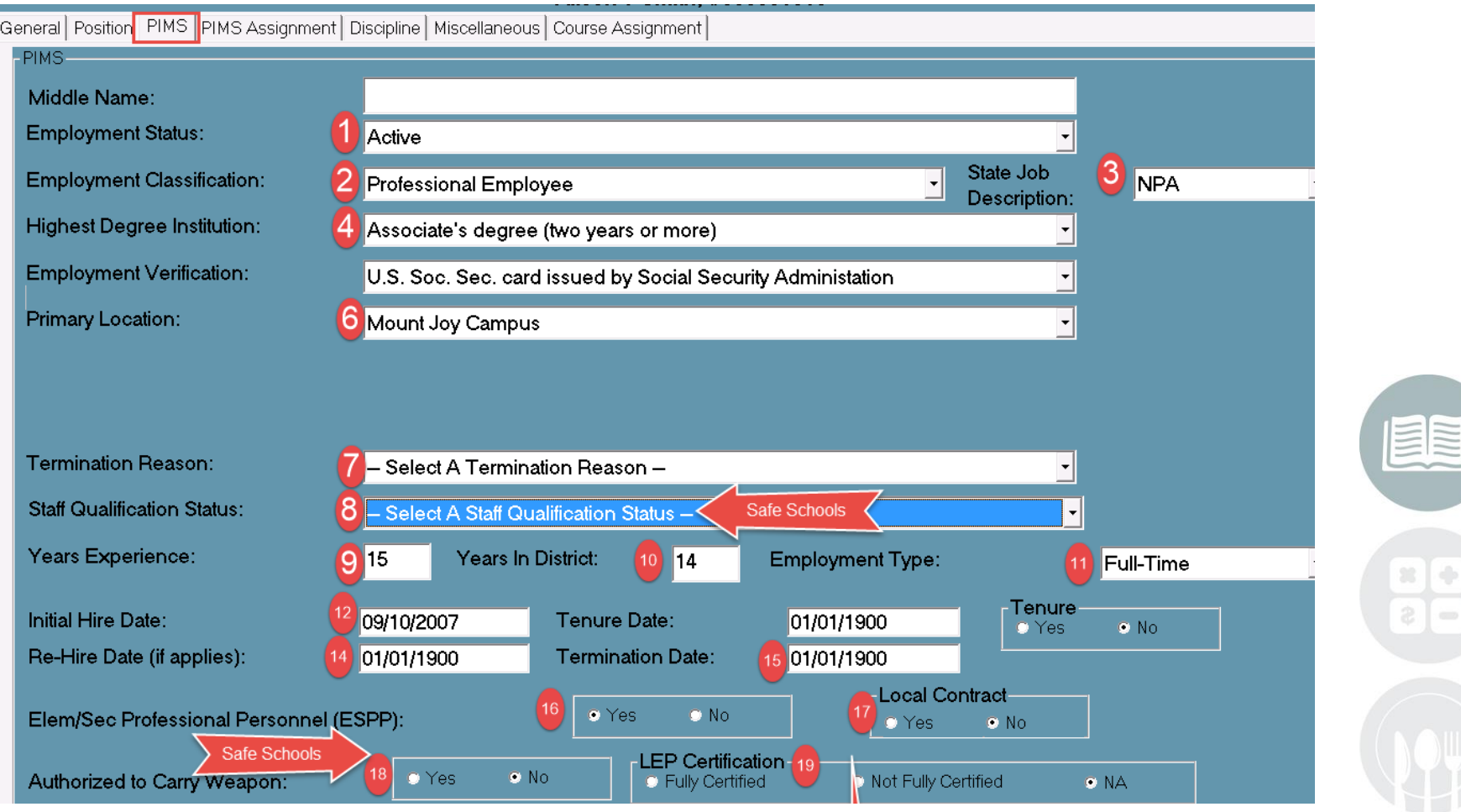

#### **STUDENT INFORMATION | FINANCIAL MANAGEMENT | SCHOOL NUTRITION**

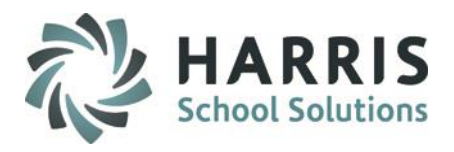

#### **Employee Management Module – PIMS Assignment Tab**

1. Click the **Green Arrow** next number button

14

- **2. Certificated:** This option allows you to toggle between certificated and non-certificated assignments (options will change in Assignments drop down)
- **3. Assignments**: Select the professional assignment for the employee. Refer to PIMS Volume 2 User Manual section Appendix B – Staff Assignment Codes. **Note:** Enter only professional assignments because the initial start date for the first assignment will be used to determine the consecutive years in district.
- **4. Location**: Defaults to main location for non-multi-location sites. Use the **Unassigned Generic location** selection (9999) for all off-campus staff. **Unassigned Generic Central Office** (0000) for District office staff, private schools..
- **5. Percent Time**: Cannot exceed 100% for all active assignments.
- **6. Start/End Date**: Used to determine if an assignment is active during the submission. **Note:** The Start Date entered should be the date the employee started the professional assignment.

**Example:** Employee A was hired 08/30/2009 as a Paraprofessional. Then on 08/30/2010 Employee A was hired to be the Auto Body Instructor. The Start Date should be entered as 08/30/2010

**7. Primary Assignment:** If employee has more than 1 assignment, you must indicate the Primary Assignment by ensuring it is marked "Yes". All other assignments should be marked "No".

**STUDENT INFORMATION | FINANCIAL MANAGEMENT | SCHOOL NUTRITION** 

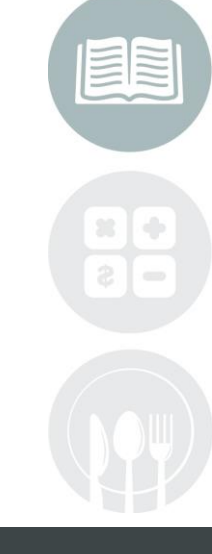

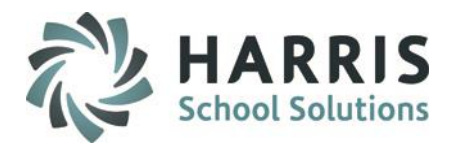

#### **Employee Management Module – PIMS Assignment Tab**

15

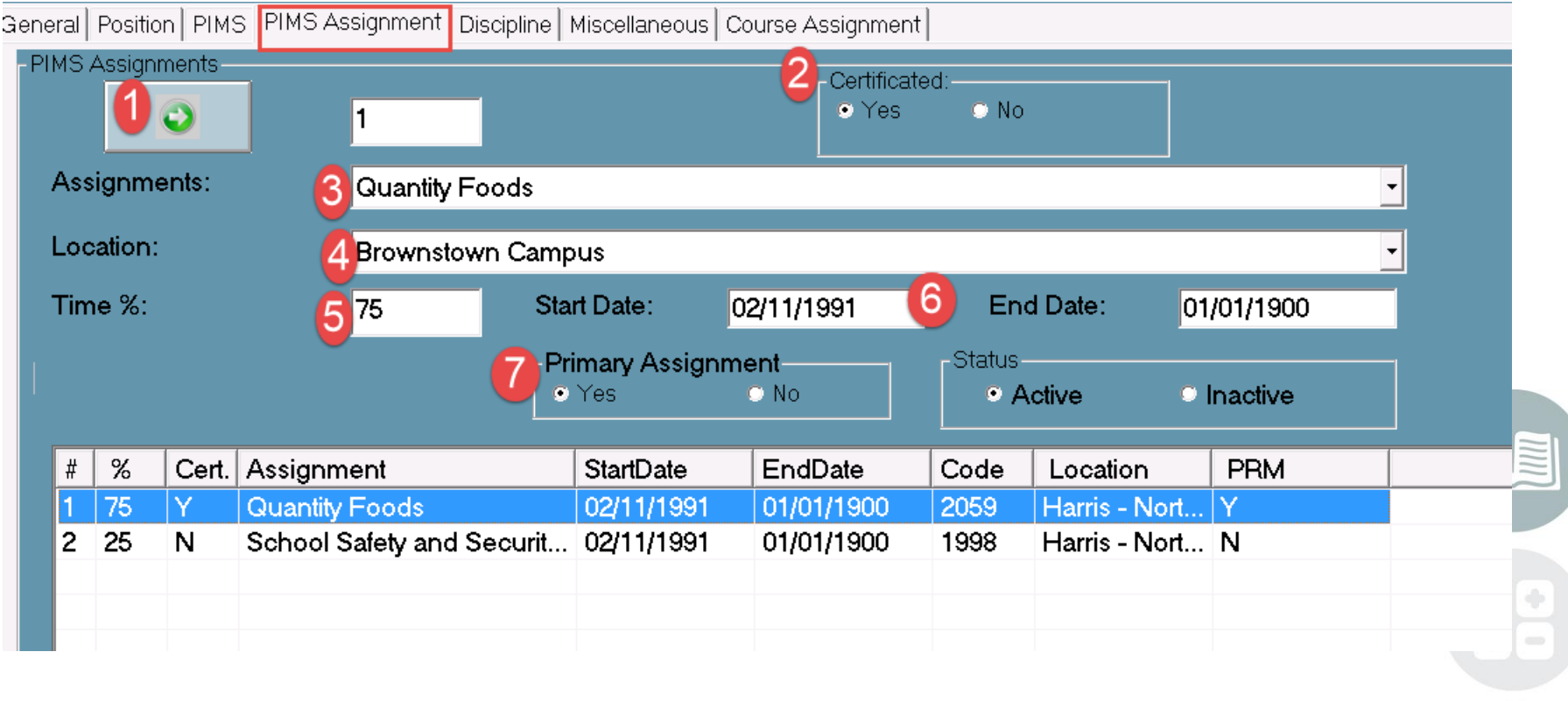

**STUDENT INFORMATION | FINANCIAL MANAGEMENT | SCHOOL NUTRITION** 

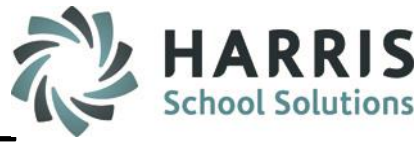

### **Business Rules for Reporting Terminated Staff**

### **Rule 1: Reporting Terminated Employees who were terminated from October through June of the prior school year and not yet reported to PIMS as terminated**

In Employee Management-PIMS Assignment tab, enter the actual end date for the employee's terminated assignment.

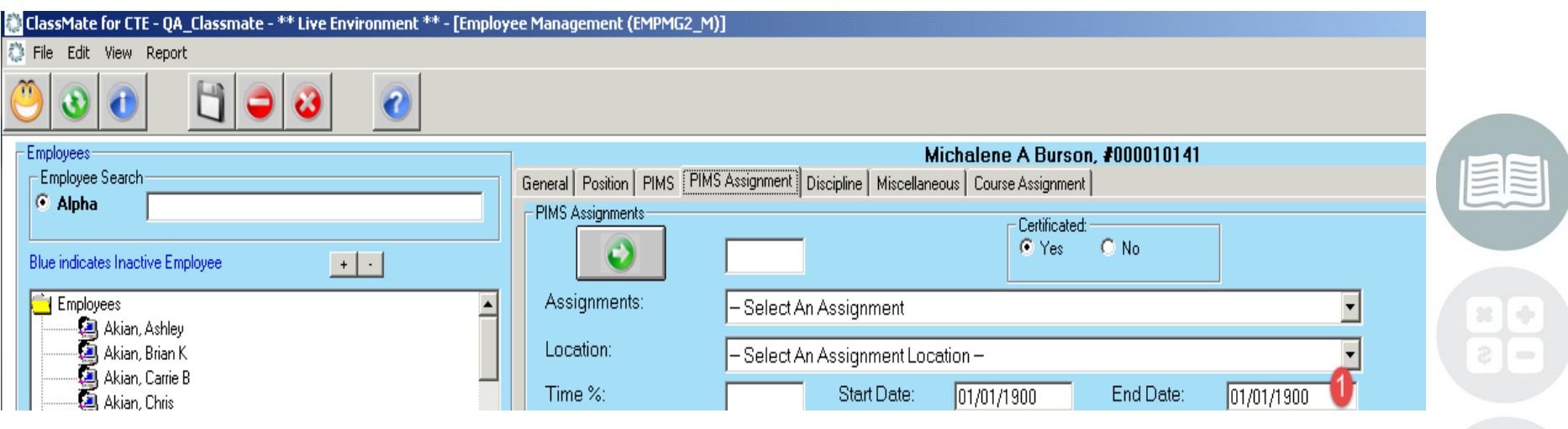

#### **STUDENT INFORMATION | FINANCIAL MANAGEMENT | SCHOOL NUTRITION**

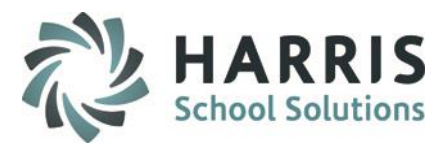

### **Business Rules for Reporting Terminated Staff**

### **Rule 1: Reporting Terminated Employees who were terminated from October through June of the prior school year and not yet reported to PIMS as terminated**

In Employee Management-PIMS tab, enter a terminated employment status, select a termination reason and enter the actual termination date.

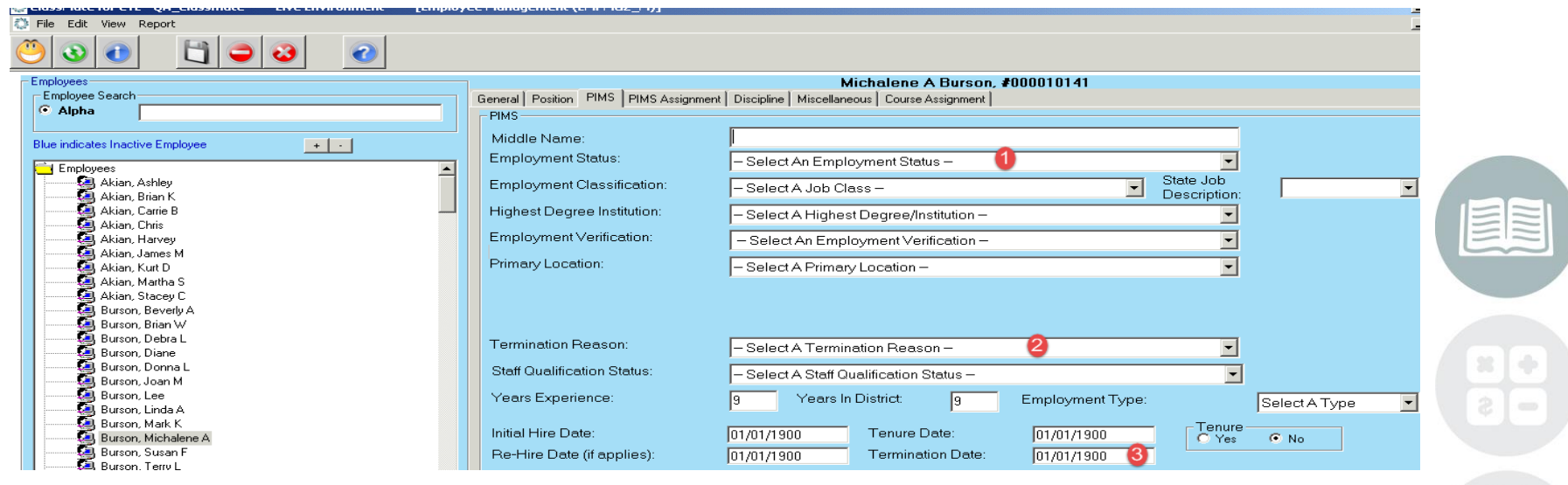

**Do Not** remove the employee's salary.

The export process will automatically export a 0 salary for terminated personnel.

**STUDENT INFORMATION | FINANCIAL MANAGEMENT | SCHOOL NUTRITION** 

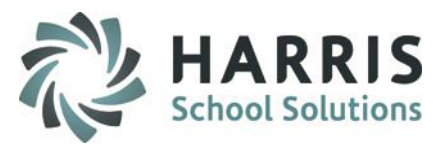

### **Business Rules for Reporting Terminated Staff**

**Rule 1: Reporting Terminated Employees who were terminated from October through June of the prior school year and not yet reported to PIMS as terminated**

In PIMS Export Management-NEW export the Staff, Staff Snapshot, and Staff Assignment files.

On the Individual Export tab, click employee, select the terminated employees, select Staff and Staff Snapshot files only, then click

- 1. Create Export data, then
- 2. Create export files.

Your terminated Employees will be appended to the Staff and Staff Snapshot files.

Terminated employees should not be included in the Staff Assignment.

You need to report prior year terminations once in the Staff and Staff Snapshot files. This should be done in October submission for the current school year.

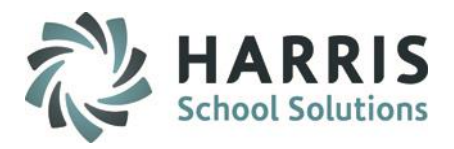

### **Business Rules for Reporting Terminated Staff**

**Rule 1: Reporting Terminated Employees who were terminated from October through June of the prior school year and not yet reported to PIMS as terminated**

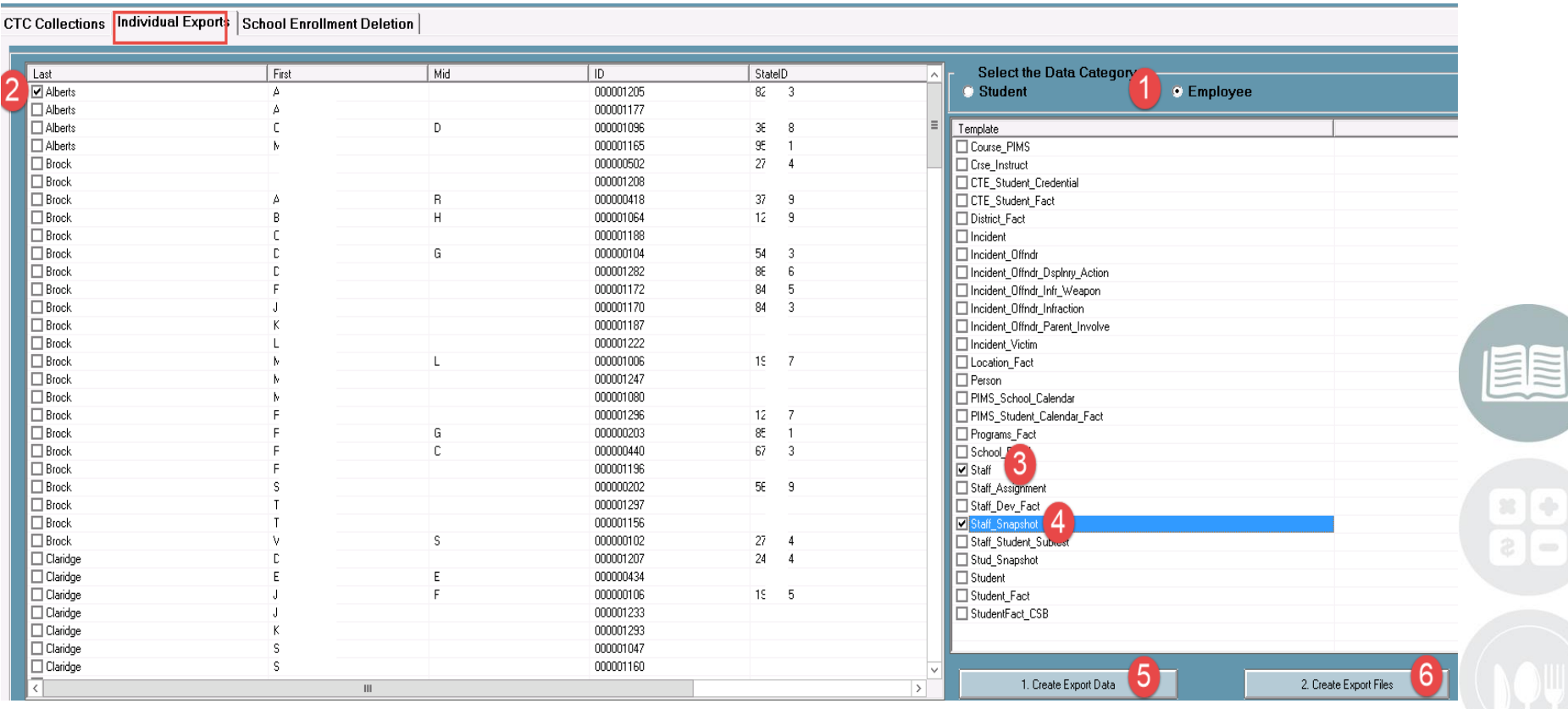

#### **STUDENT INFORMATION | FINANCIAL MANAGEMENT | SCHOOL NUTRITION**

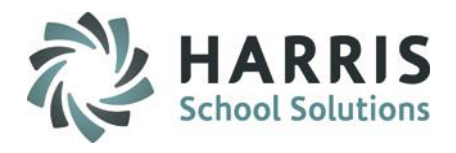

### **Business Rules for Reporting Terminated Staff**

### **Rule 2: Reporting Terminated Employees who were terminated on or after July 1 of the current reporting year, perform the following:**

In Employee Management – PIMS Assignment tab, enter the actual end date for the employee's terminated assignment.

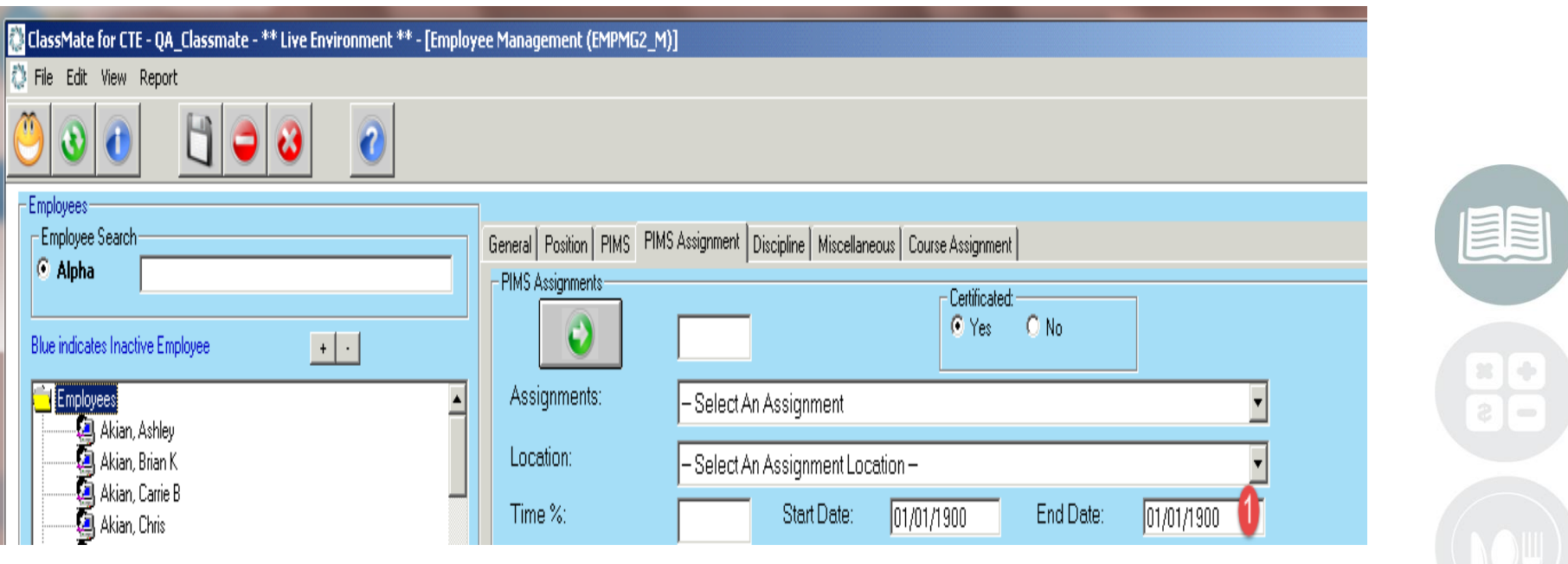

#### **STUDENT INFORMATION | FINANCIAL MANAGEMENT | SCHOOL NUTRITION**

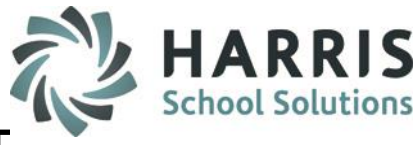

### **Business Rules for Reporting Terminated Staff**

### **Rule 2: Reporting Terminated Employees who were terminated on or after July 1 of the current reporting year, perform the following:**

In Employee Management – PIMS tab, enter a terminated employment status, select a termination reason, and enter the actual termination date.

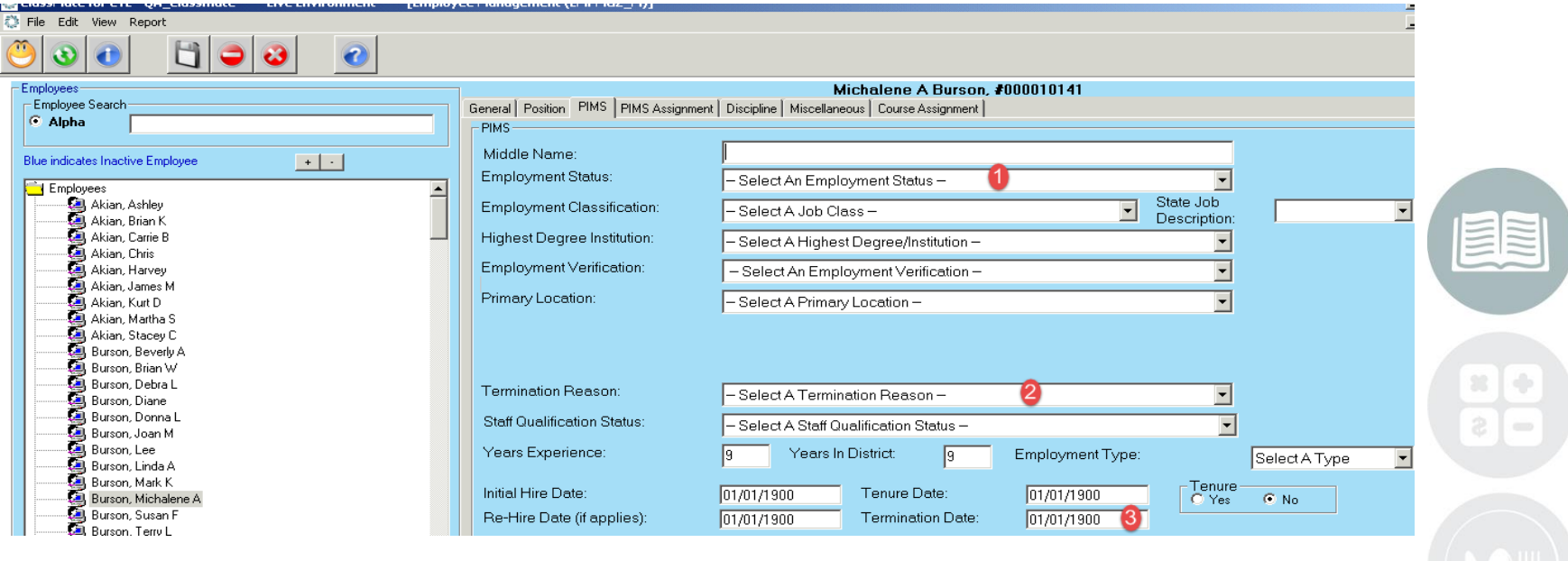

#### **Do Not** remove the employee's salary.

The export process will automatically export a 0 salary for terminated personnel.

#### **STUDENT INFORMATION | FINANCIAL MANAGEMENT | SCHOOL NUTRITION**

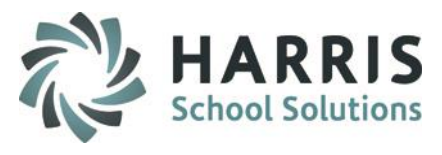

### **Business Rules for Reporting Terminated Staff**

**Rule 2: Reporting Terminated Employees who were terminated on or after July 1 of the current reporting year, perform the following:**

In PIMS Export Management-NEW, export the Staff, Staff Snapshot, and Staff Assignment files. Since the terminated staff has a current year assignment, the staff will be included in the Staff and Staff Snapshot; however, the Staff assignment export procedure will no longer include the staff assignments for currently terminated employees.

**Do Not** remove the employee's salary.

The export process will automatically export a 0 salary for terminated personnel.

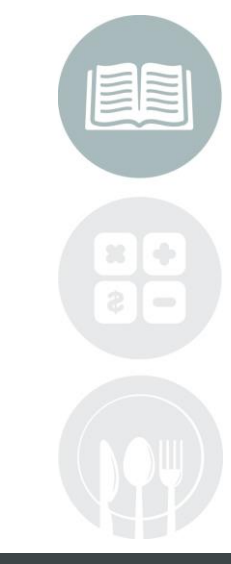

#### **STUDENT INFORMATION | FINANCIAL MANAGEMENT | SCHOOL NUTRITION**

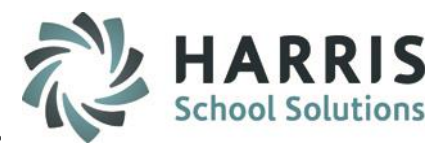

### **Business Rules for Reporting Terminated Staff who were RE-HIRED in Current Year**

In Employee Management module > PIMS tab > Enter a blank in Years in District field > Save

- If you do not clear this field, it will not re-calculate. This is a consecutive year count.
- Do not do anything with Years Experience this is a cumulative year count.
- PIMS Assignment tab > Verify the PIMS Assignment has correctly been ended based on termination End Date and a new assignment has been entered for the re-hire date with an accurate Start Date > Save.

In PIMS Export Management-NEW module export your Staff template. The export process will re-calculate the years experience in district for all staff with blank values in field #43

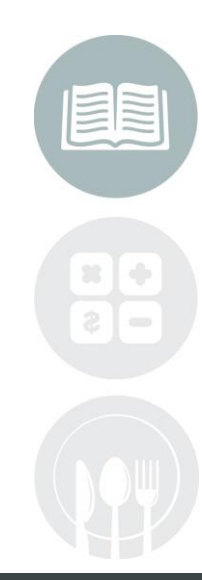

#### **STUDENT INFORMATION | FINANCIAL MANAGEMENT | SCHOOL NUTRITION**

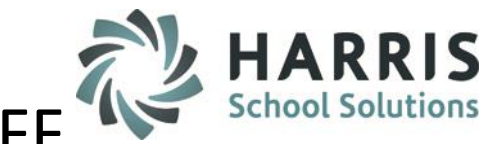

니어

**MS Submission Dates** 

# PIMS Collection – October Submission - STAFF

### **PIMS Export Management – Adding a Submission Date**

### **Location:** Modules > PIMS Management > **PIMS Export Management – NEW (\*\*NEW MODULE\*\*)**

NEW module added 2021SY – please assign using User Module Management if you currently do not have & remove former PIMS Export Management module as this will no longer be updated.

Before exporting your templates for each submission you need to first add the Snapshot/Submission Date.

- Also If you receive the error, "Invalid submission date for template" when processing update the submission date as follows:
- 1. Click Edit > Add Collection Submission Dates from top of module
- 2. Click the dropdown and select the desired Submission date.
- 3. Check the desired (required) Collection, Domain or individual templates for the submission.
- 4. Click Save to update.

**Note:** We recommend

24

actual valid PIMS Submission Dates should be entered.

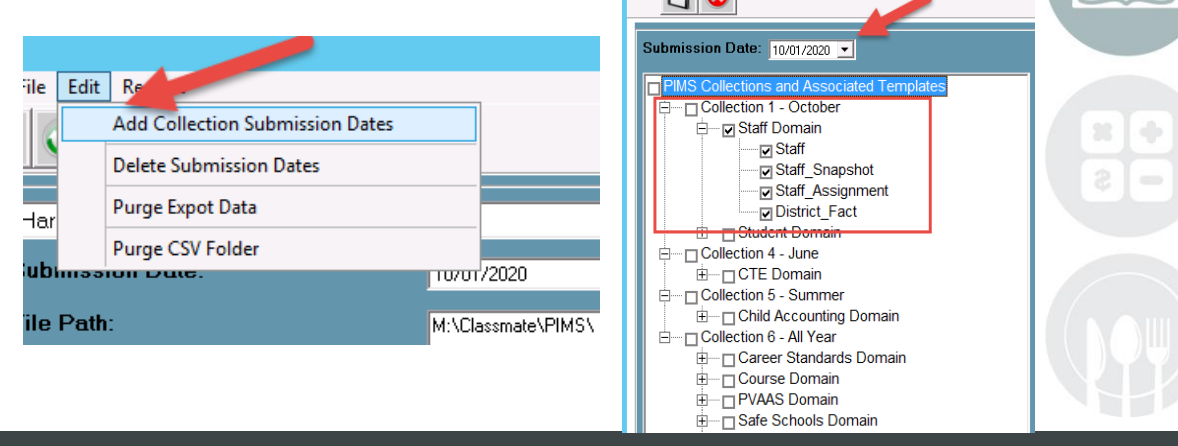

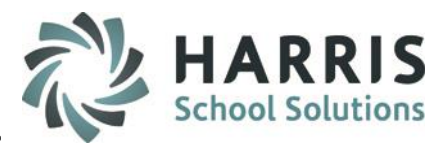

### **PIMS Export Management-NEW**

#### **Location:** Modules > PIMS Management > **PIMS Export Management-NEW**

- Select the correct location from the top dropdown
- Check the **Submission Date box** and select the snapshot date for this submission. If the correct date is not available to choose, or if you get an error on exporting that says, "Invalid submission date for template" then see the previous slides titled: PIMS Export Management – Adding a Snapshot/Submission Date.
- Check the boxes for the Collection, Domain, or Individual templates that are due: **Staff Staff Snapshot Staff Assignment District Fact**
- If you want the file headers included on your export files check the "Include Header" box
	- If you export your files with the headers included on the PIMS Site when you upload the files you will need to check the boxes for each file that stating that your files include headers.
- To export the files click **Save** (floppy disk icon)

25

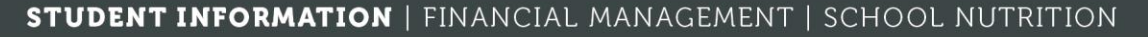

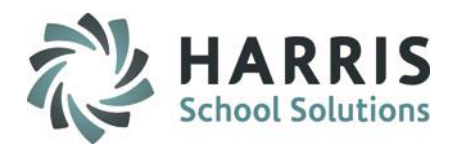

# PIMS Collection – October Submission

### **PIMS Export Management**

 $76$ 

**Location:** Modules > PIMS Management > **PIMS Export Management - NEW**

#### **\*\* Multi Location sites – click to select the radio button for Combined Locations \*\***

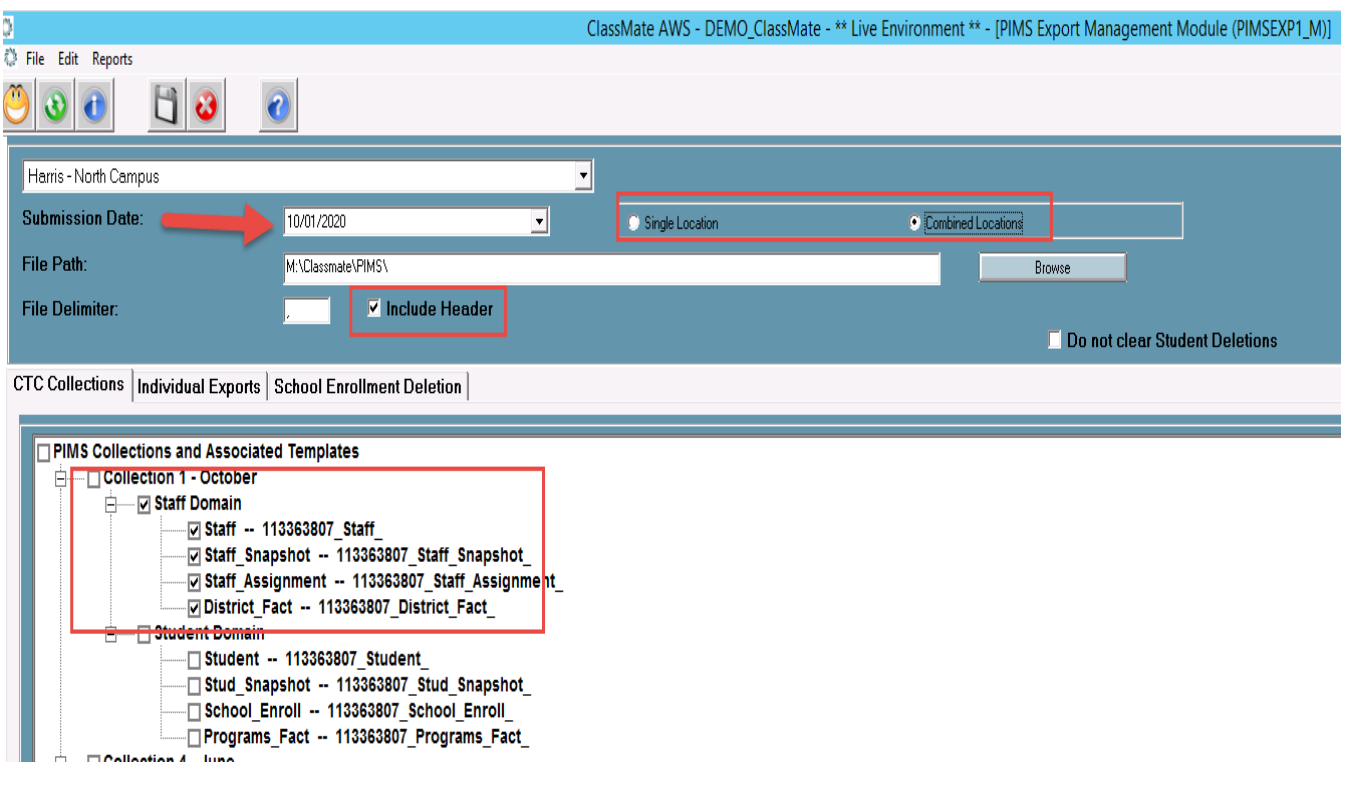

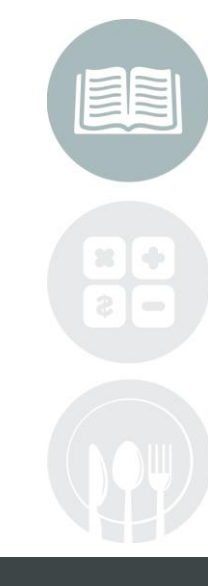

#### **STUDENT INFORMATION | FINANCIAL MANAGEMENT | SCHOOL NUTRITION**

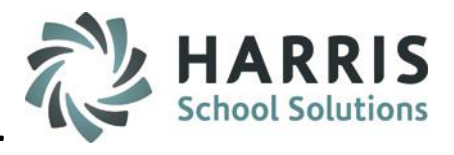

### **Multi-Location Clients: Special Instructions**

**After you export your files for the first location, and have completed validations including re-exporting as needed and are ready to submit to PDE:**

- Go to PIMS & upload the files for that location.
- Once files for that location are successfully uploaded, move those out of the M:\ClassMate\PIMS folder.
- It is recommended that you move the export files to a special folder\subfolder you create, such as "M:\PIMS Staff 20xx\Location One" for future reference.
- Click the drop down next to the location name.
- Select the next site.
- Then check the template boxes again.
- If you want the file headers included on check the Include Header box.
- Click Save icon. Repeat steps for each location.

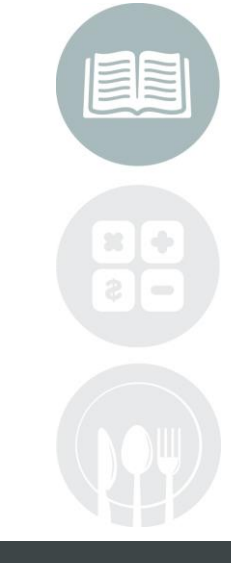

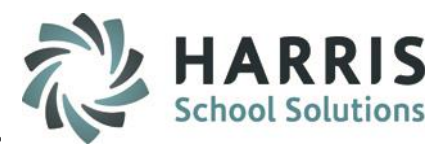

### **State Reporting Data Validations**

### **Location:** Modules > State Reporting > **State Reporting Validations**

Before running these validations, you must EXPORT your templates using the PIMS Export Management-NEW Module

- 1. Blank Salary: Validates all ESPP employees with a blank salary for the specified location.
- 2. No State PPID: Validates ESPP employees who have no State Professional ID assigned.
- 3. No Assignment: Validates ESPP employees who have no Employee Assignment.
- 4. Duplicate PPID/SSN: Validates ESPP employees who have duplicate PPID or SSN.

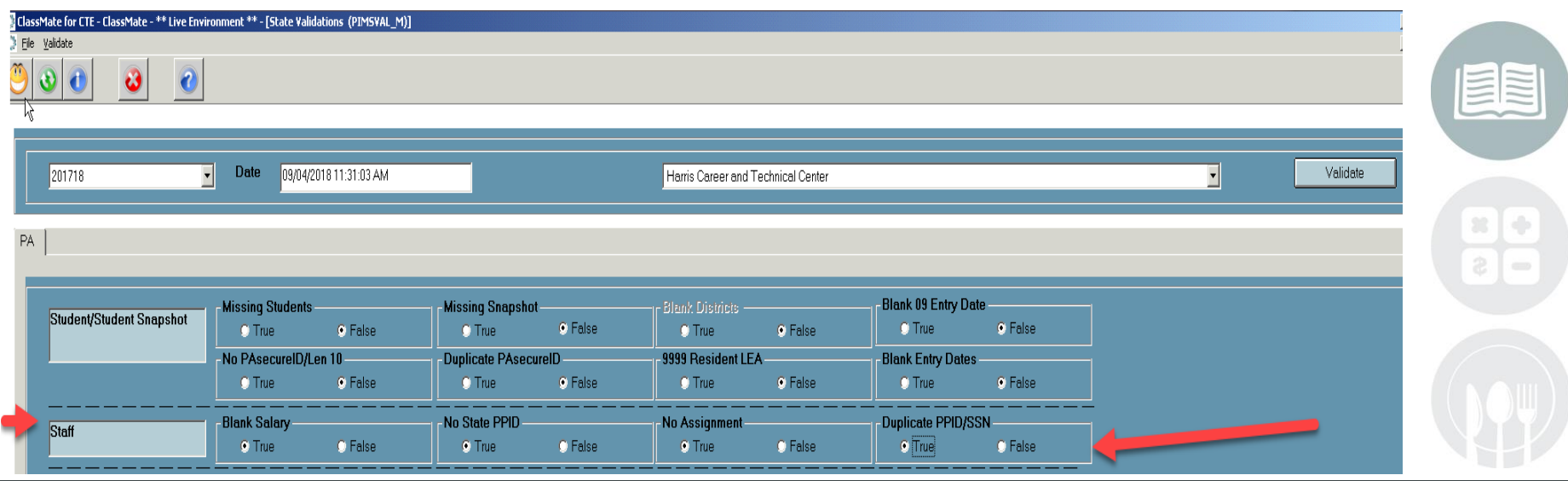

#### **STUDENT INFORMATION | FINANCIAL MANAGEMENT | SCHOOL NUTRITION**

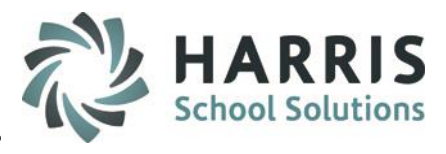

### **ClassMate PIMS Reports**

#### **Location:** Reports > PIMS Management

#### **Before submitting PIMS templates to PDE we highly recommend that clients run and review the data on the following reports:**

- **Alpha Employee PIMS Report**: Prints the Employee PIMS Information.
- **Alpha Employee PIMS - Confidential**: Prints the Employee PIMS Information without salaries.
- **Alpha Employee Assignment Report**: Prints the employee Assignment information and calculates a current percent of time total for the submission date.
- **Current Yr Alpha Staff/Staff Assignment Report**: Prints the Staff and Staff assignment export data.
- **Prior Yr Alpha Staff/Staff Assignment Report**: Prints the staff & staff assignment data from the prior school year.

#### **You must export your Staff and Staff Assignment templates before running these reports.**

**Any data inaccuracies should be fixed, then re-export templates, and re-run validations & reports.** 

**If you do not see these reports, please contact your System Administrator to request that they be assigned you.** 

#### **ClassMate Best Practice tip:**

 $\overline{29}$ 

**Once you have confirmed the data on the reports is correct, you should also export the report to .PDF and store in a folder**

**on your M: drive, such as "M:\PIMS Staff 20xx" along with the actual .csv export files, for future reference.**

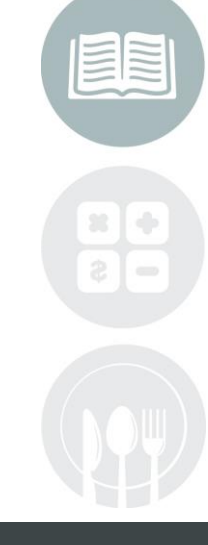

#### **STUDENT INFORMATION | FINANCIAL MANAGEMENT | SCHOOL NUTRITION**

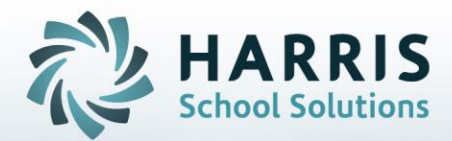

**ClassMate** 1660 Valley Central Parkway Suite 500 Bethlehem, PA 18017

Questions? Contact us! *ClassMate HelpDesk 855-984-1228 support.classmate.net*

**STUDENT INFORMATION | FINANCIAL MANAGEMENT | SCHOOL NUTRITION**